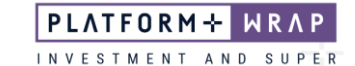

## Cancelling an Ongoing Adviser Fee

## **Adviser guide only.**

This guide provides instructions on how to cancel an ongoing adviser fee.

- 1. Once in the client portfolio, click on **Fees & Interest** in the main menu
- 2. Click **Agreed Remuneration**

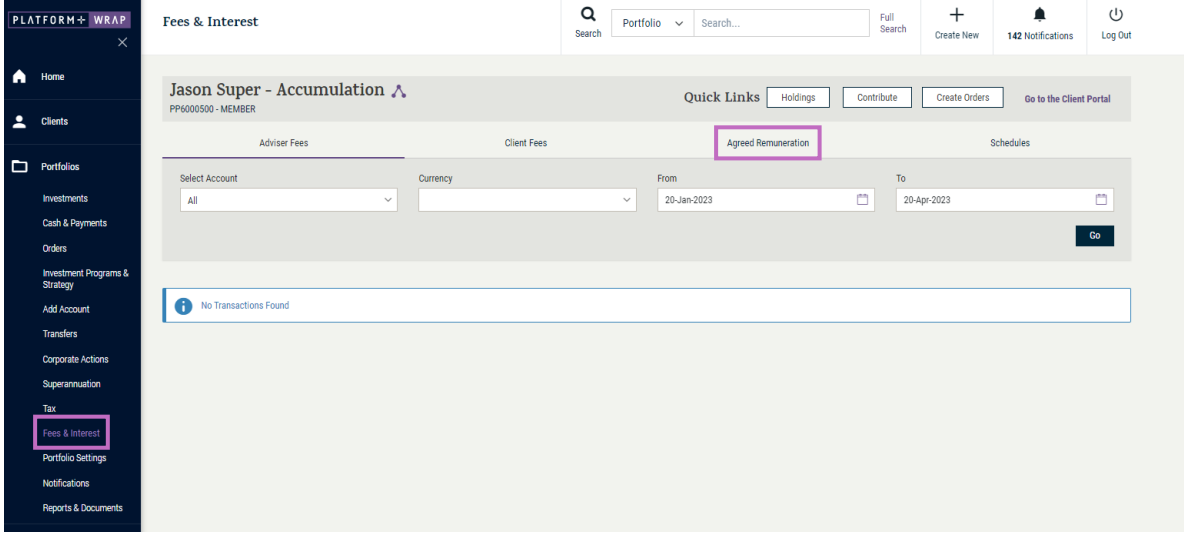

## 3. Click **End Fee Arrangement**

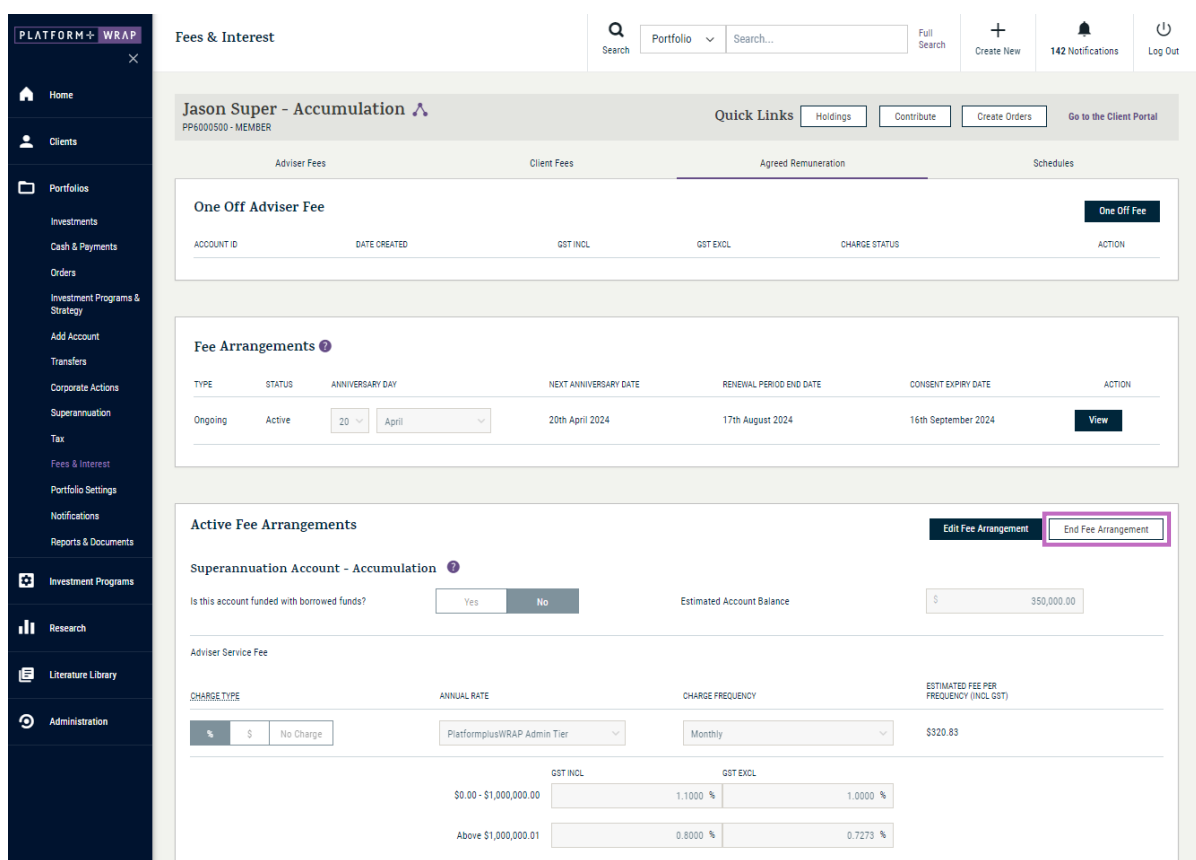

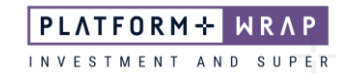

4. A pop-up box will appear confirming that you want to cancel the fee arrangement. Click **OK**.

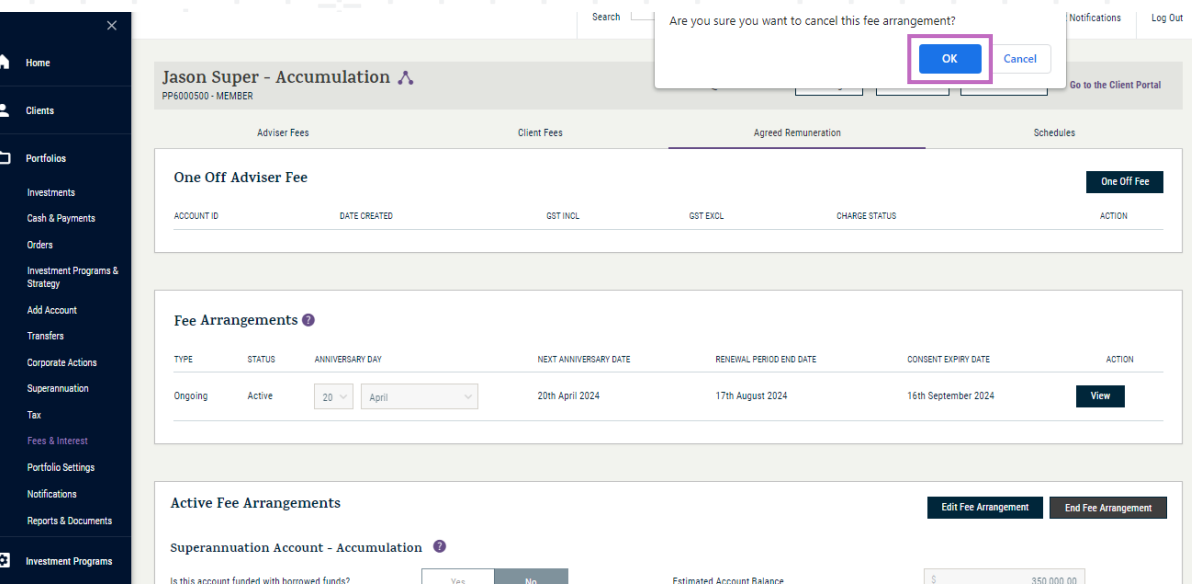

5. Once successfully cancelled, the following message will appear:

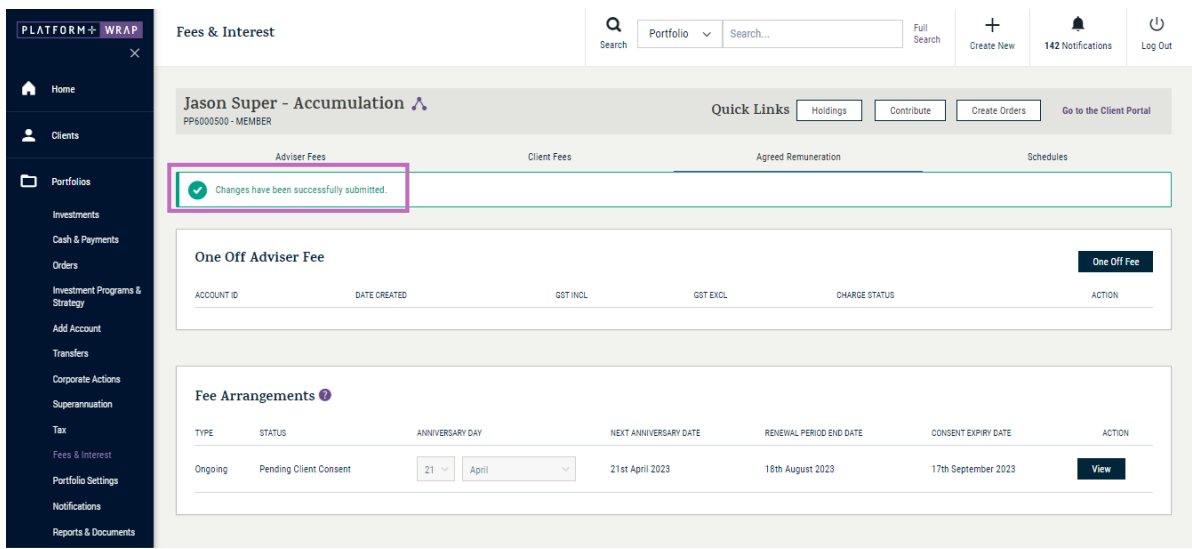

Should you have any questions or require any additional information in relation to this guide, please contact the PlatformplusWRAP Support Team on 1300 191 952 or [support@platformplus.com.au.](mailto:support@platformplus.com.au)